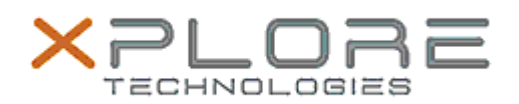

## Xplore Technologies Software Release Note

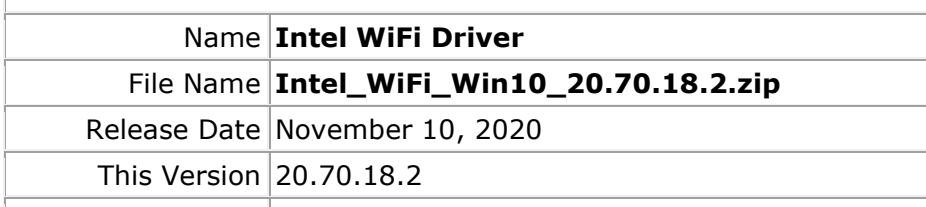

Replaces Version  $\vert$  All previous versions

Intended Product XBOOK L10, XPAD L10, XSLATE L10, XSLATE R12

File Size  $4$  MB

Supported Windows 10 (64-bit)

**Fixes in this Release**

Operating System

• Resolved security issue – INTEL-TS-00402

**What's New in this Release** 

•

**Installation and Configuration Instructions**

**To install the WiFi Driver 20.70.18.2 update, perform the following steps**:

- 1. Download the update and save to the directory location of your choice.
- 2. Unzip the file to a location on your local drive.
- 3. Right-click the installer (WLAN\_install.cmd) and select 'Run as administrator'.
- 4. The update process completes quickly with no additional user action.

## **Licensing**

Refer to your applicable end-user licensing agreement for usage terms.